## **Impossible de Charger Configurations d'Inspection**

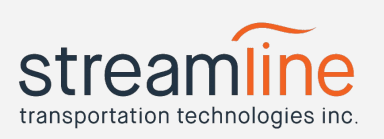

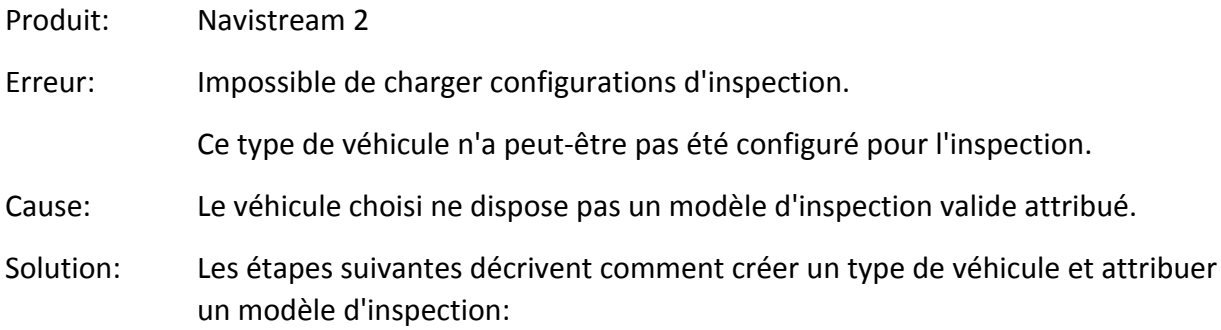

Date révision: 23/03/2018

## Étape 1: Créer un type de véhicule

- Cliquez gestion et paramètres et sélectionnez rubrique « Véhicules » sous la rubrique « Administration ».
- Cliquez sur « Créer un nouveau type de véhicule ».

**Create a new Vehicle Type** 

- Remplissez les champs du formulaire type de véhicule Nom, Type classe, Sleeper Berth et applique à
- Cliquez sur « Créer type de véhicule » pour confirmer.

**Create Vehicle Type** 

Étape 2: Créer modèle inspection

- Cliquez gestion et paramètres et sélectionnez « Modèles » sous la rubrique « Inspections ».
- Cliquez sur « Créer un nouveau modèle inspection ».

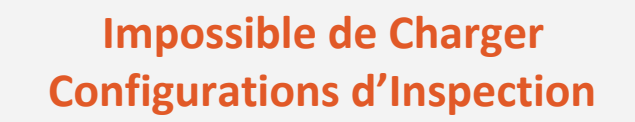

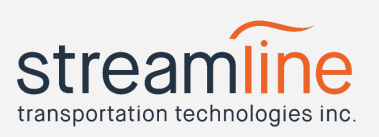

**Create a new Inspection Template** 

- Remplissez tous champs pour votre modèle nom, description, Active, applique et type de véhicule
	- o Sélectionnez le type de véhicule que vous avez créé à l'étape 1 ci-dessus..
- Ajouter inspection Tâches à votre modèle en cliquant sur « Ajouter catégorie » en bas.

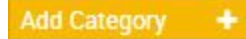

- o Donnez la tâche un nom et lui attribuer une tête Tâches pour qu'il apparaisse sous
- Cliquez sur « Créer modèle inspection » fois rempli.

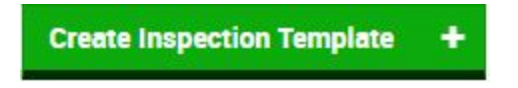

**OU** Modifier un modèle d'inspection existant pour utilisation sur un type de véhicule différent.

Ceci est pratique pour créer un véhicule personnalisé qui suivront tableau standard 1 protocoles d'inspection.

- Cliquez gestion et paramètres et sélectionnez « Modèles » sous la rubrique « Inspections ».
- **●** Faites défiler la liste des modèles pour trouver le modèle vous souhaitez baser le nouveau modèle sur.
- **●** Cliquez sur le nom du modèle pour ouvrir.
- **●** Cliquez sur « Copier modèle » en haut droite.

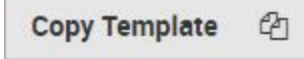

## **Impossible de Charger Configurations d'Inspection**

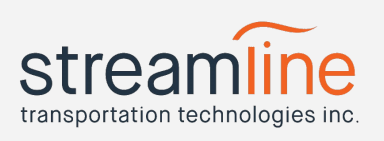

- Renommer et régler tous champs dans ce modèle, et sélectionnez votre véhicule à étape 1 dans la zone « Application ».
- Cliquez sur « Créer modèle inspection » fois rempli.

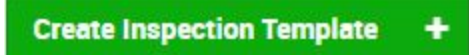